**คูมือการสมัครเขาสอบคัดเลือก ประเภทรับตรง ปการศึกษา 2559**

## **มหาวิทยาลัยเทคโนโลยีราชมงคลพระนคร**

# สำหรับผู้สมัครผ่านเว็บไซต์ที่ยัง **ไม่เคยทำการลงทะเบียน** ผ่านระบบ

# <u>ขั้**นตอนที่ 1** ไ</u>ปที่ "ลงทะเบียนเข้าใช้ระบบ"<br>อา<sub>ณาแผ่นต่อ x</sub>

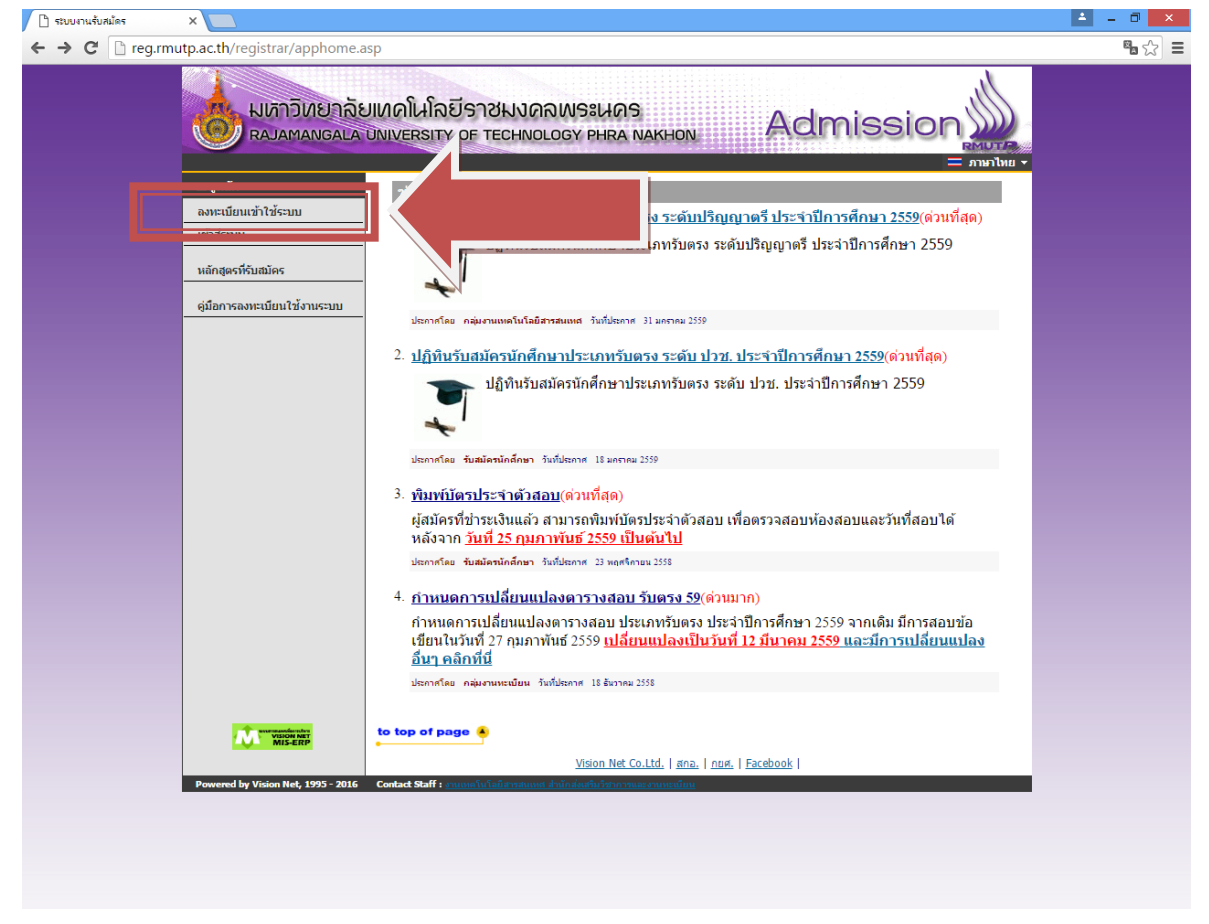

### **ขั้นตอนที่ 2** กรอกขอมูลการลงทะเบียนเขาระบบ

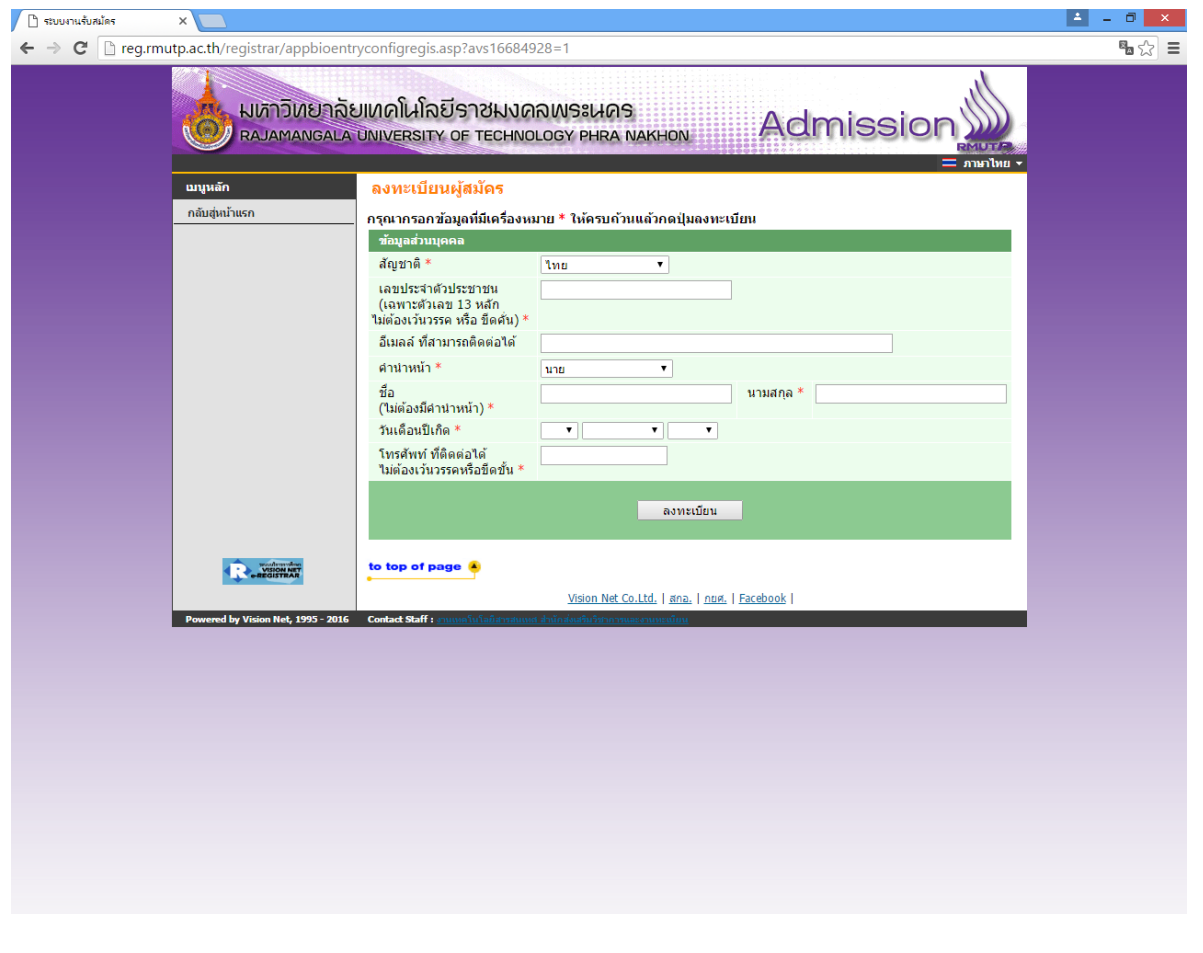

**ขั้นตอนที่ 3** ระบบจะทําการเขาสูระบบใหอัตโนมัติใหผูสมัครคลิกที่ "สมัครเขาศึกษาตอ" ดังรูป

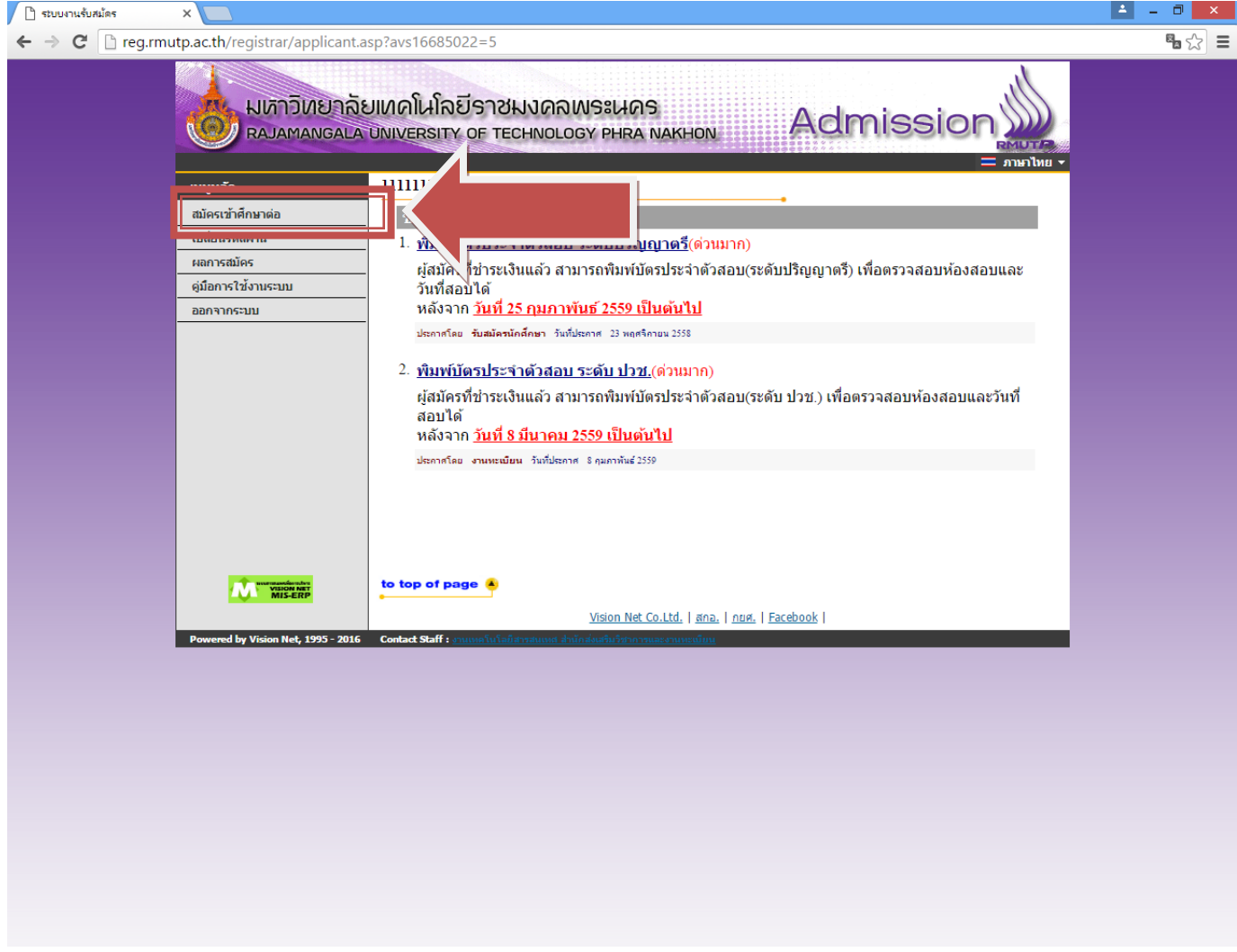

## **ขั้นตอนที่ 4** เลือกระดับและประเภทการรับสมัครที่จะทําการสมัคร ตามลําดับ ดังรูป

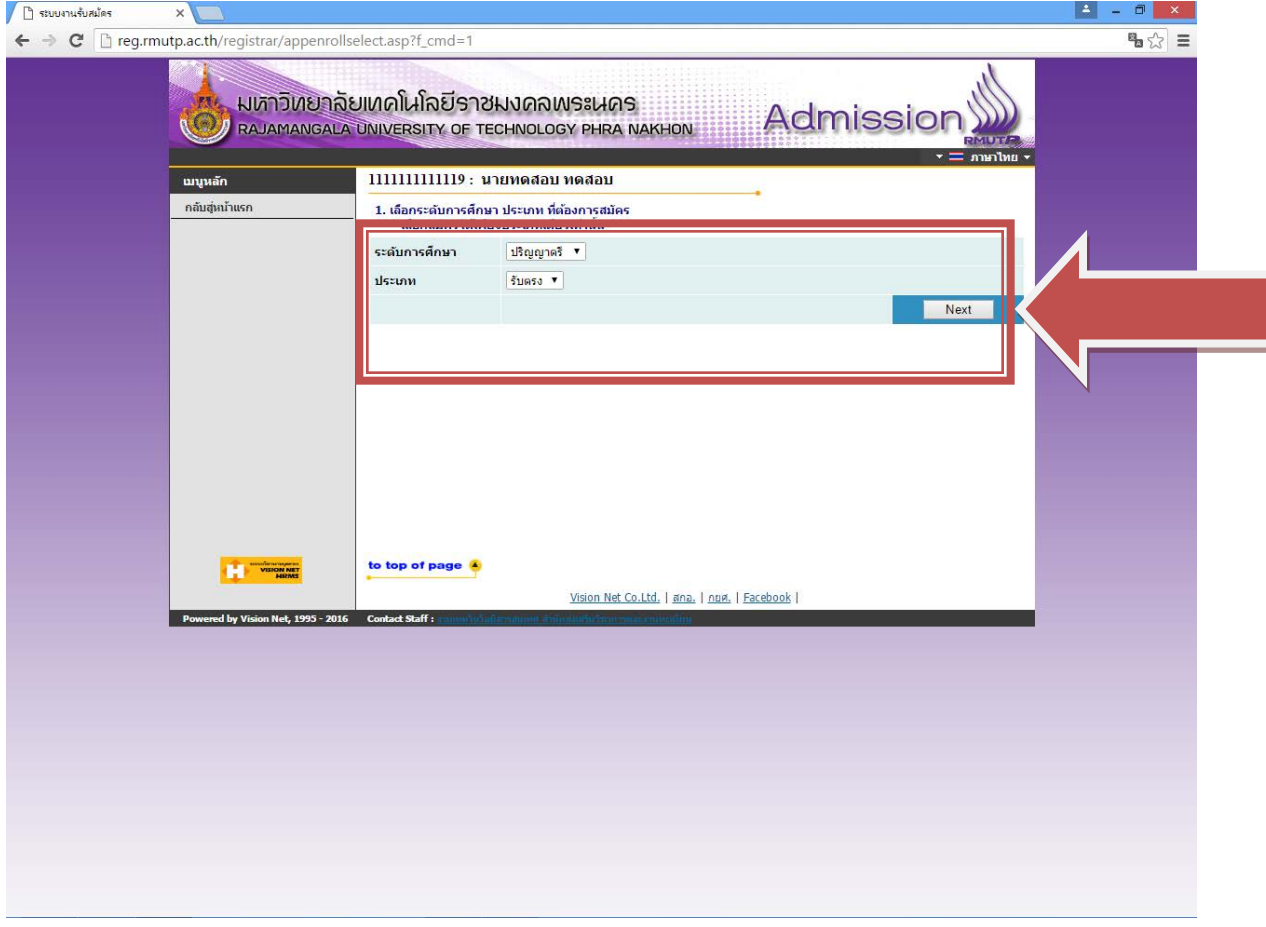

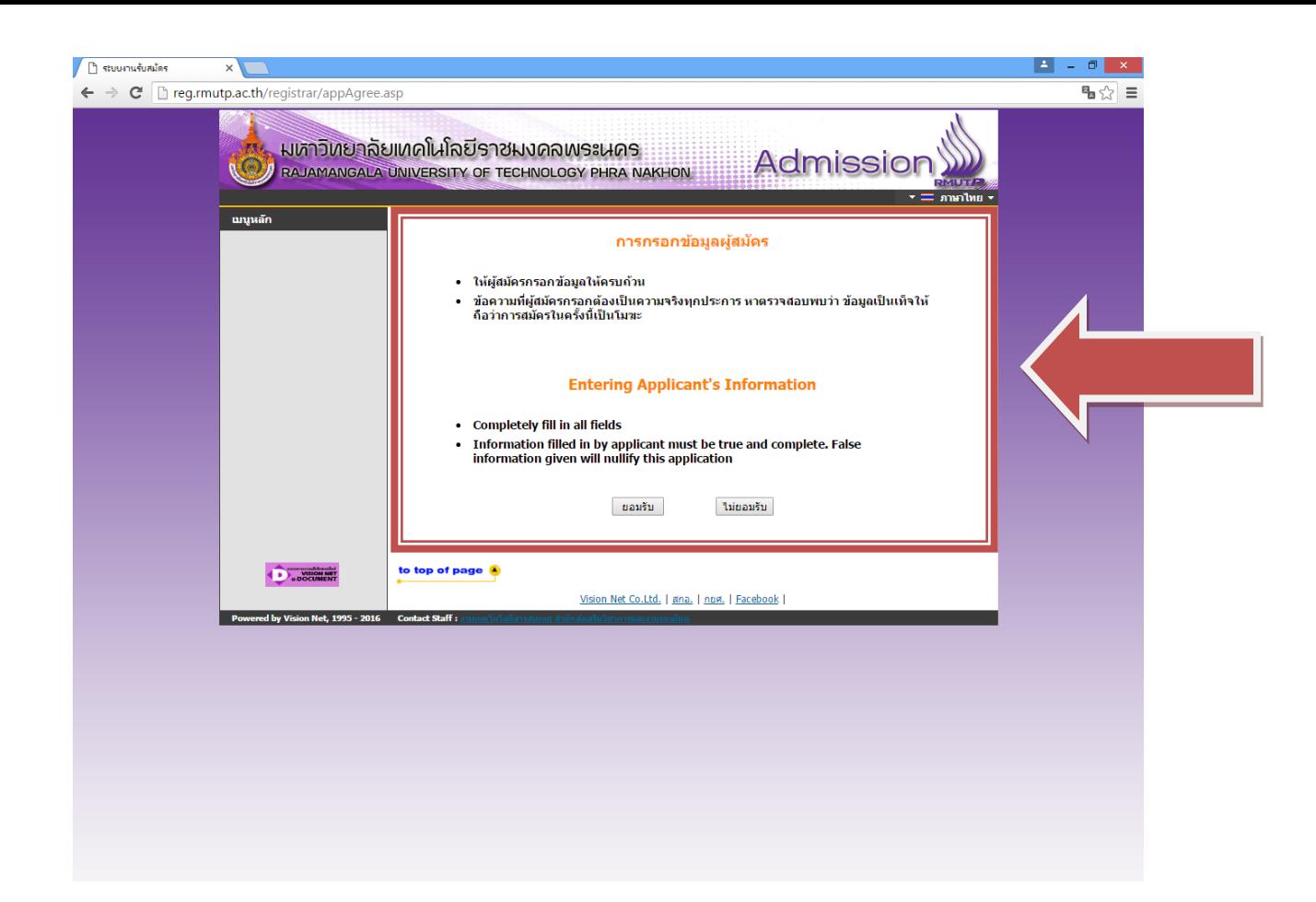

## **ขั้นตอนที่ 5** กรอกขอมูลที่ใชในการสมัคร

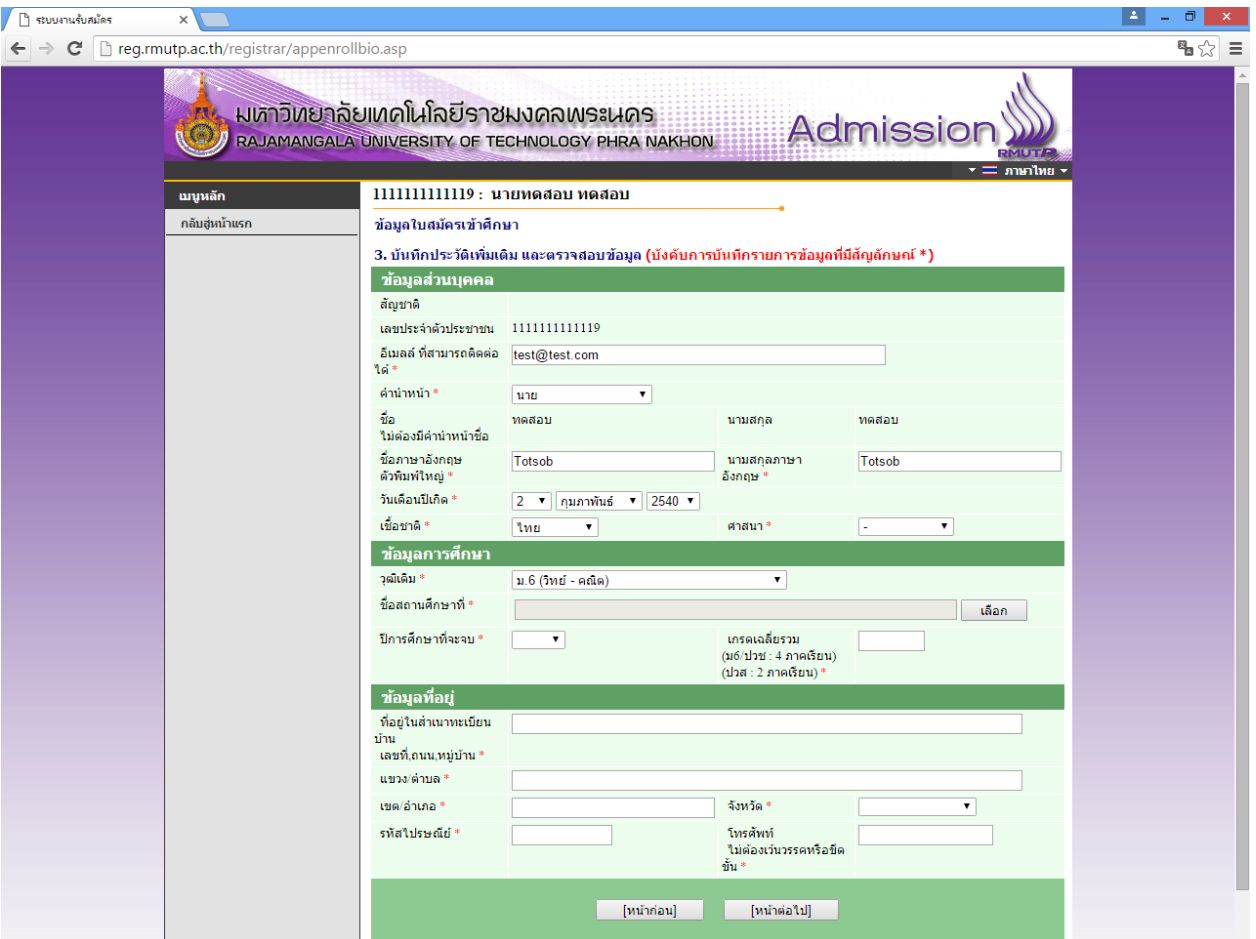

• โดยการกรอกขอมูลสวน "ขอมูลสวนบุคคล" ใหระบุขอมูลที่เปนจริงและสามารถติดตอไดจริง

• ในส่วน "ข้อมูลการศึกษา" ในช่องข้อมูล "วุฒิเดิม" ให้ผู้สมัคร <u>เลือกสาขาวิชาที่มีปรากฏอยู่ในระเบียบการ</u> <u>รับสมัครนักศึกษา โ</u>ดยคำนึงถึง<u> สาขาที่สำเร็จการศึกษามานั้นเกี่ยวข้องกับสาขาวิชาที่เลือกหรือไม่</u> เช่นผู้สมัคร สําเร็จการศึกษาระดับ ปวช.เครื่องกล สามารถเลือก ปวช.ชางอุตสาหกรรม แทนได

#### **สามารถตรวจสอบ เงื่อนไขการรับสมัคร วันที่สอบ วิชาที่สอบ ไดที่**

# **"[ระเบียบการรับสมัครนักศึกษา](http://regis.rmutp.ac.th/upload/file59/Regulation59.pdf)"**

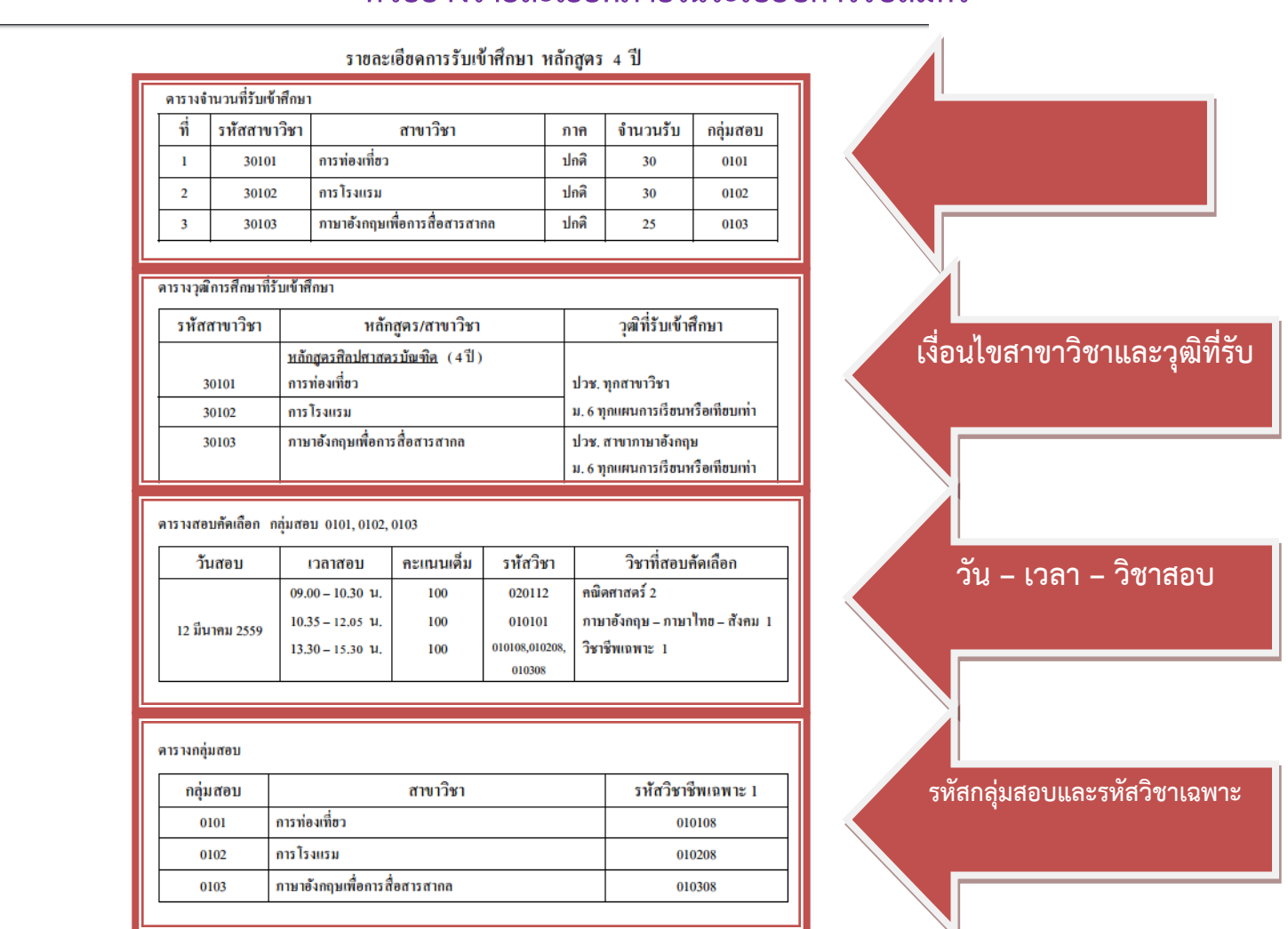

**ตัวอยางรายละเอียดภายในระเบียบการรับสมัคร**

และในชองขอมูลชื่อสถานศึกษาใหผูสมัคร ระบุชื่อสถานศึกษาเต็ม หรือ บางสวนได แตไมตองระบุคําวา **"โรงเรียน"** เชน เตรียมอุดมศึกษา ใหผูสมัครคลิกเลือกและคลิกที่ปุม OK ดังภาพ

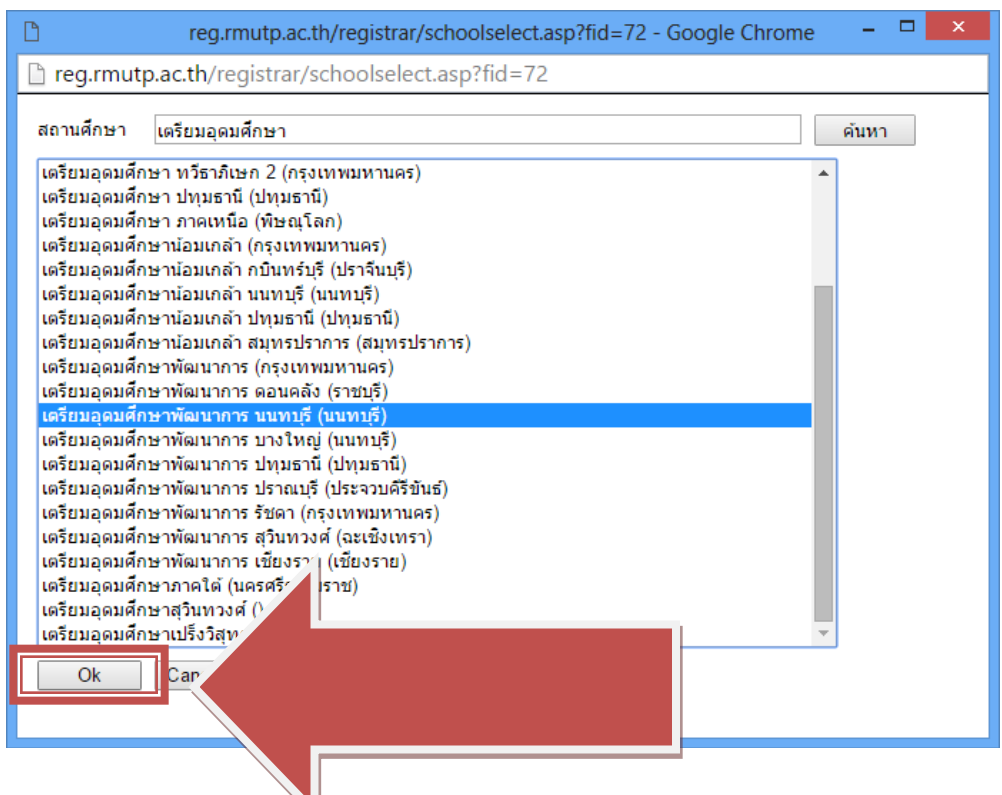

## **ขั้นตอนที่ 6** กรอกขอมูลการสมัครเรียบรอยแลว ผูสมัครสามารถเลือกดูสาขาวิชาที่ตองการ

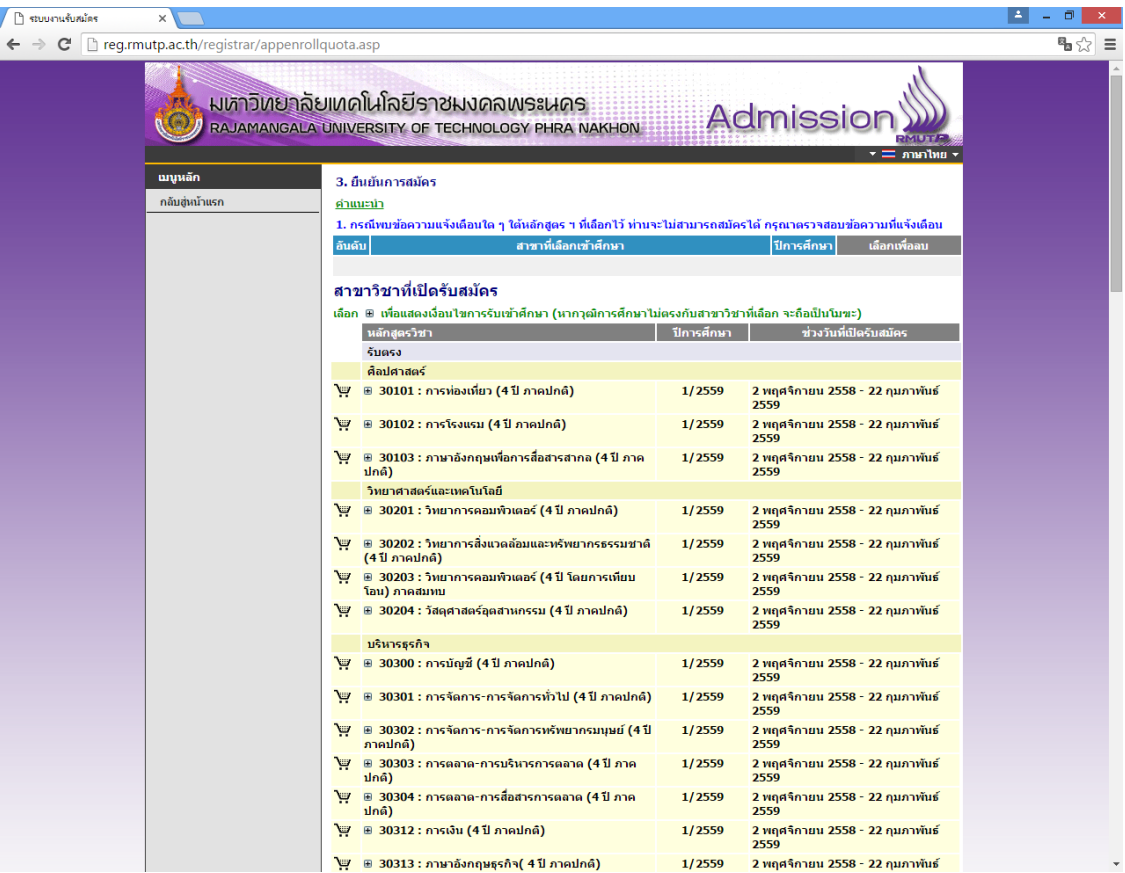

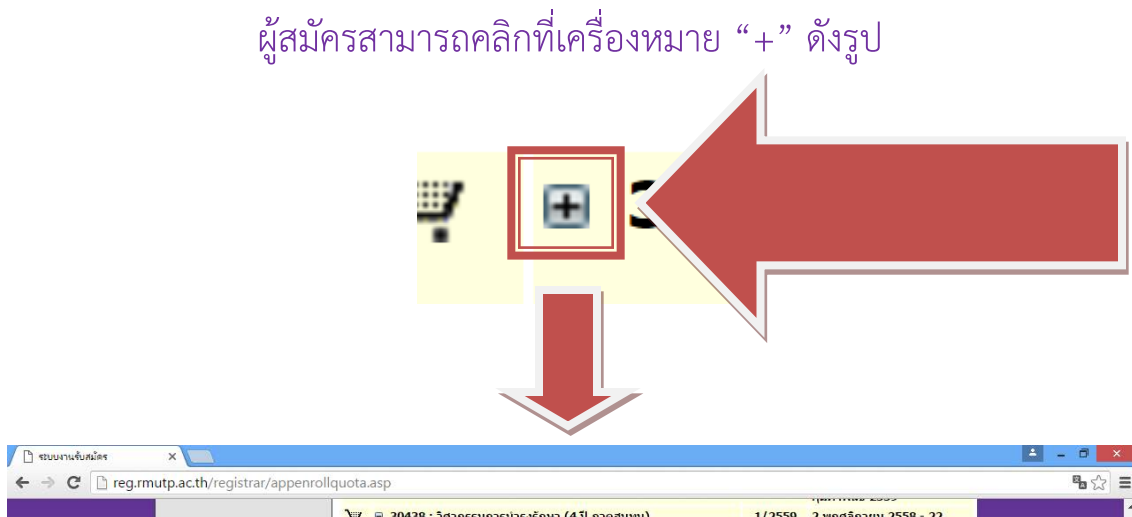

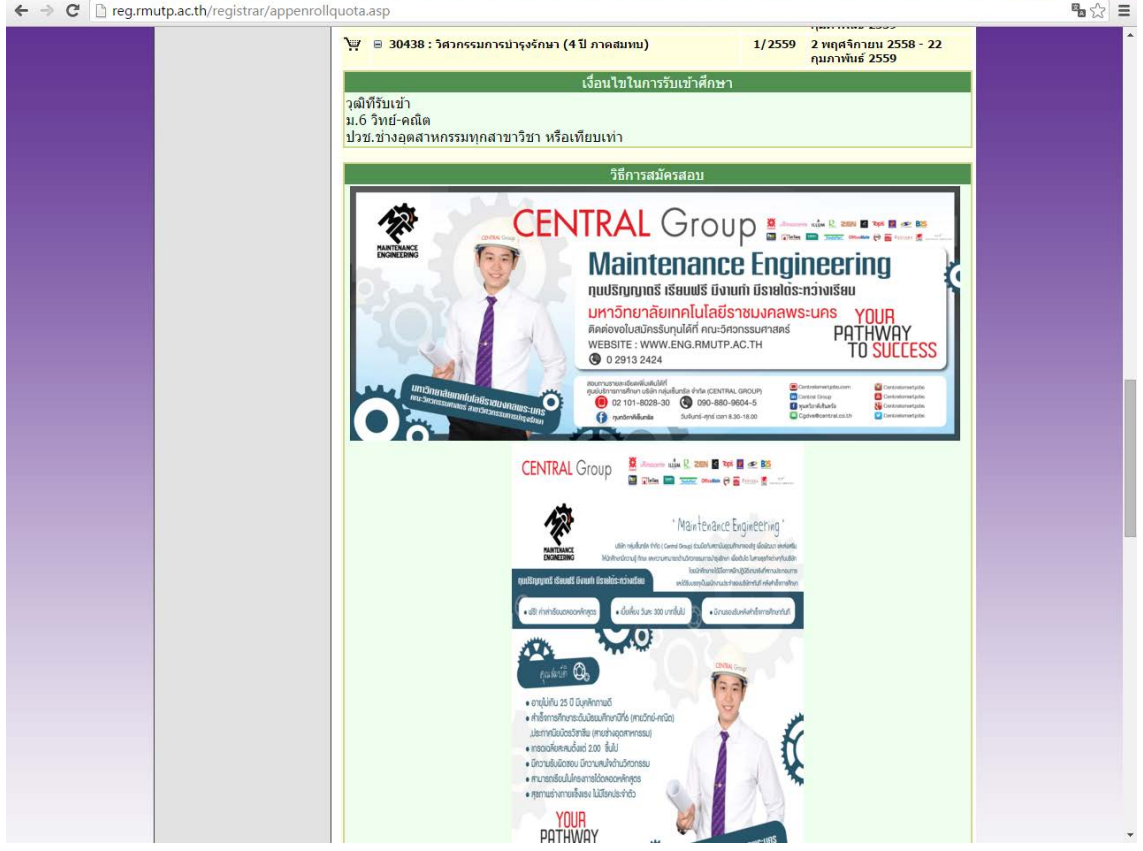

# ในการเลือกสาขาวิชา ใหผูสมัครคลิกที่รูป เพื่อเลือกสาขาวิชาที่ตองการ

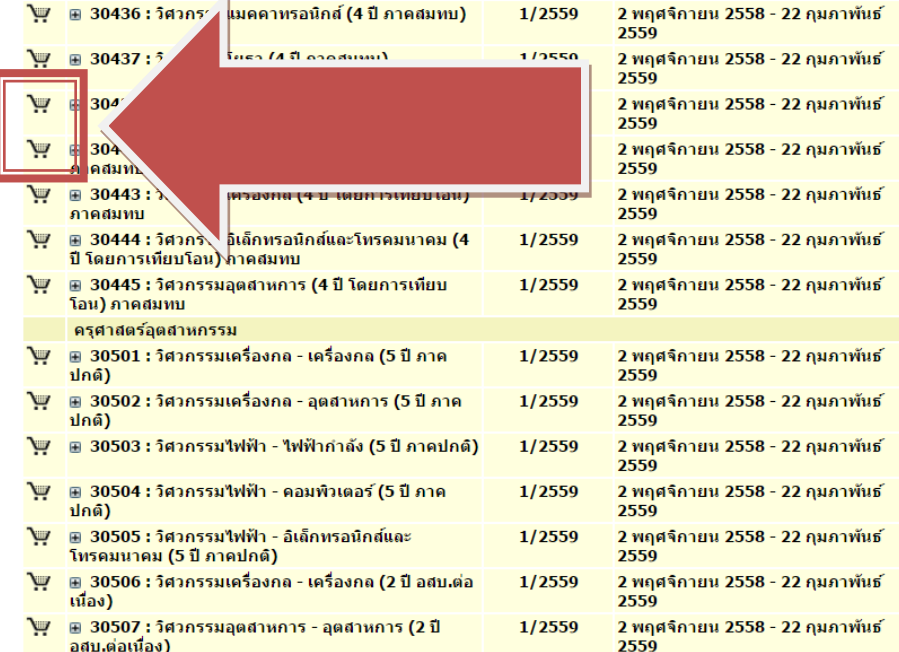

#### โดยที่บางสาขาเลือกได้ 2 อันดับ (อันดับที่ 2 ต้องเป็นกลุ่มสอบเดียวกันกับอันดับที่ 1)

#### **\*\*\* หากเกิดขอผิดพลาดในการเลือกสาขาวิชา \*\*\***

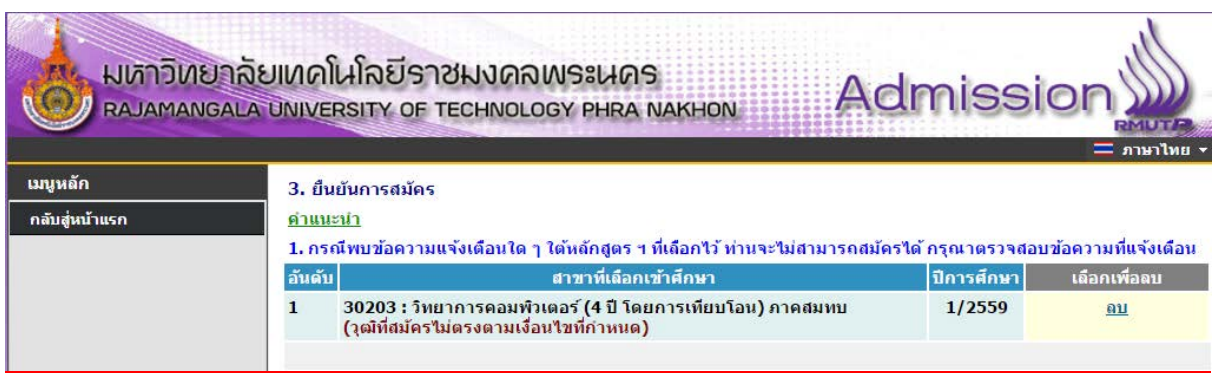

<u>้ "วุฒิที่สมัครไม่ตรงตามเงื่อนไขที่กำหนด"</u> : ให้ผู้สมัครตรวจสอบสาขาวิชาที่จบมาให้ตรงตามที่สาขาวิชารับ สมัครในระเบียบการรรับสมัคร ใหผูสมัคร ลบ สาขาวิชาที่ผิดพลาดออก

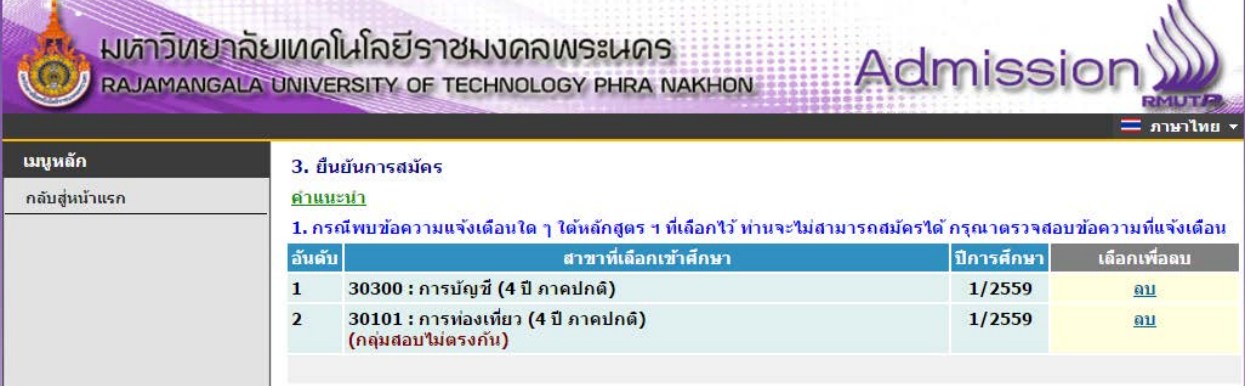

"กลุมสอบไมตรงกัน": ใหผูสมัครตรวจสอบกลุมสอบของสาขาวิชาที่เลือกวาตรงกันหรือไม โดยตรวจสอบได จากระเบียบการรับสมัครนักศึกษา ใหผูสมัคร ลบ สาขาวิชาที่ผิดพลาดออก

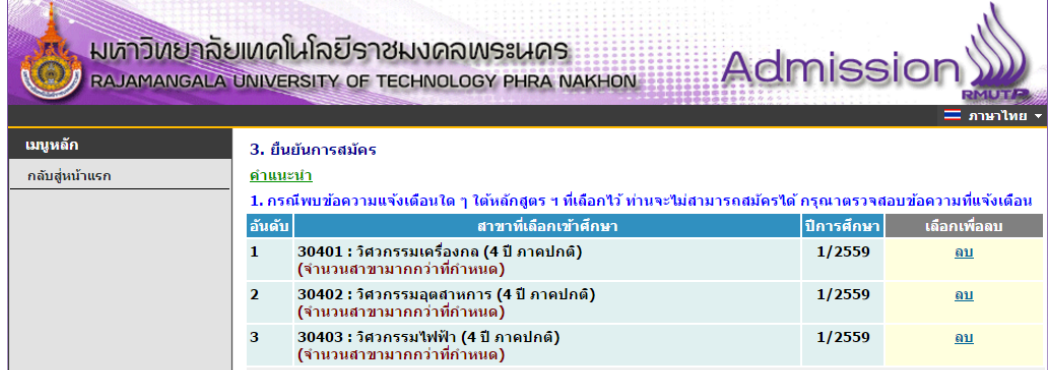

"จํานวนสาขาเกินกวาที่กําหนด": การสมัครสามารถเลือกไดเพียง 2 อันดับเทานั้น ใหผูสมัคร ลบ สาขาวิชาที่ ผิดพลาดออก

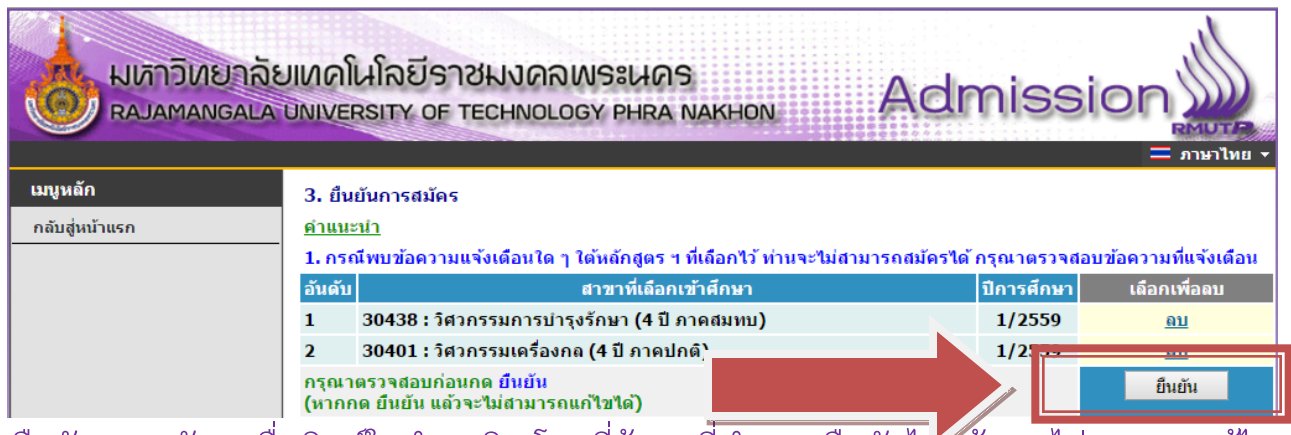

้ คลิกที่ปุ่มยืนยันการสมัคร เพื่อพิมพ์ใบชำระเงิน โดยที่ข้อมูลที่ทำการ ยืนยันไน้เล้ว จะไม่สามารถแก้ไข สาขาวิชาที่สมัครได

**ขั้นตอนที่ 7** คลิกที่สัญลักษณ ปริ้นเตอร โดยใหผูสมัครเลือกพิมพใบที่ตองการและตรวจสอบสาขาวิชาที่ ้ต้องการสมัครให้ถูกต้อง เพราะถ้ามีการชำระเงินไปแล้ว <mark>จะไม่สามารถเปลี่ยนแปลงข้อมูลการสมัครได้</mark>

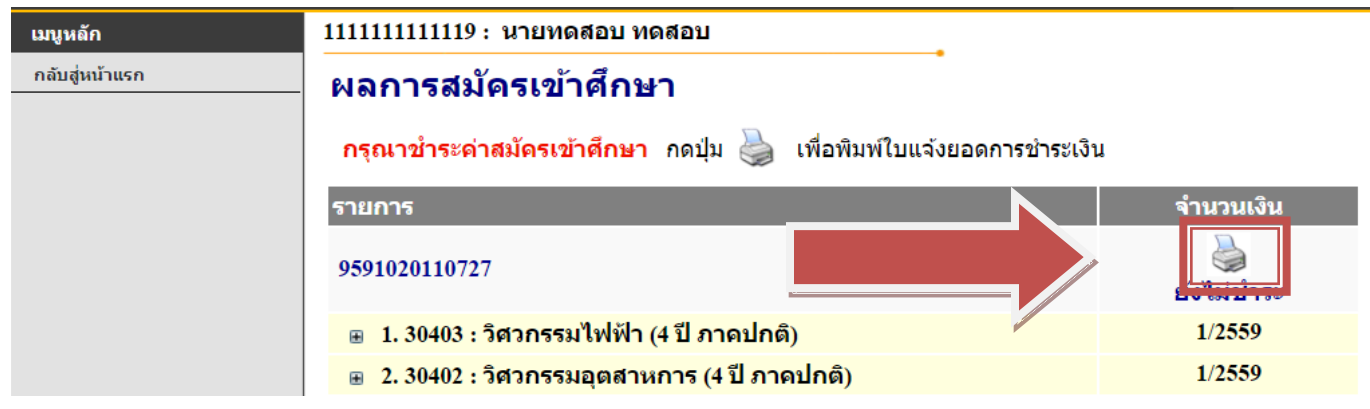

#### หลังจากพิมพ์ใบชำระเงินแล้วจะได้ผลลัพธ์ดังภาพ

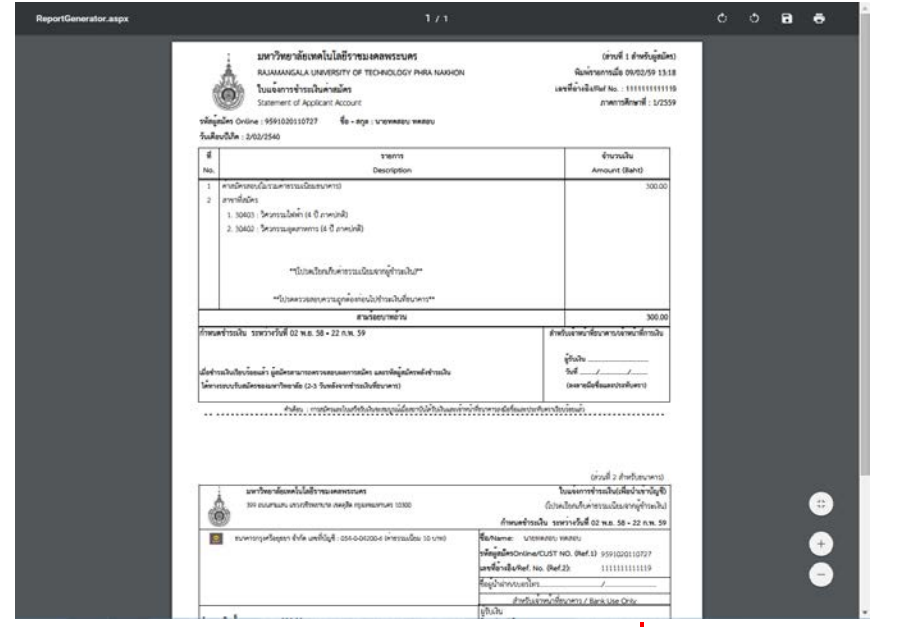

นําใบไปชําระเงินผานธนาคาร กรุงศรีอยุธยาฯ ไดทุกสาขา **ภายในวันที่ 22 กุมภาพันธ 2559** และรอตรวจสอบสถานะผานระบบไดภายหลังจากการชําระเงิน 3 – 7 วัน และสามารถพิมพบัตรประจําตัวผูสอบได

- ผู้สมัครระดับปริญญาตรี : <u>วันที่ 25 กุมภาพันธ์ 2559</u> เป็นต้นไป
- ผู้สมัครระดับ ปวช. : <u>วันที่ 8 มีนาคม 2559</u> เป็นต้นไป

## **\*\* ผูสมัครสามารถตรวจสอบสถานการณสมัครสอบ, พิมพบัตรประจําตัวสอบ ไดที่เมนู "ผลการสมัคร" \*\***

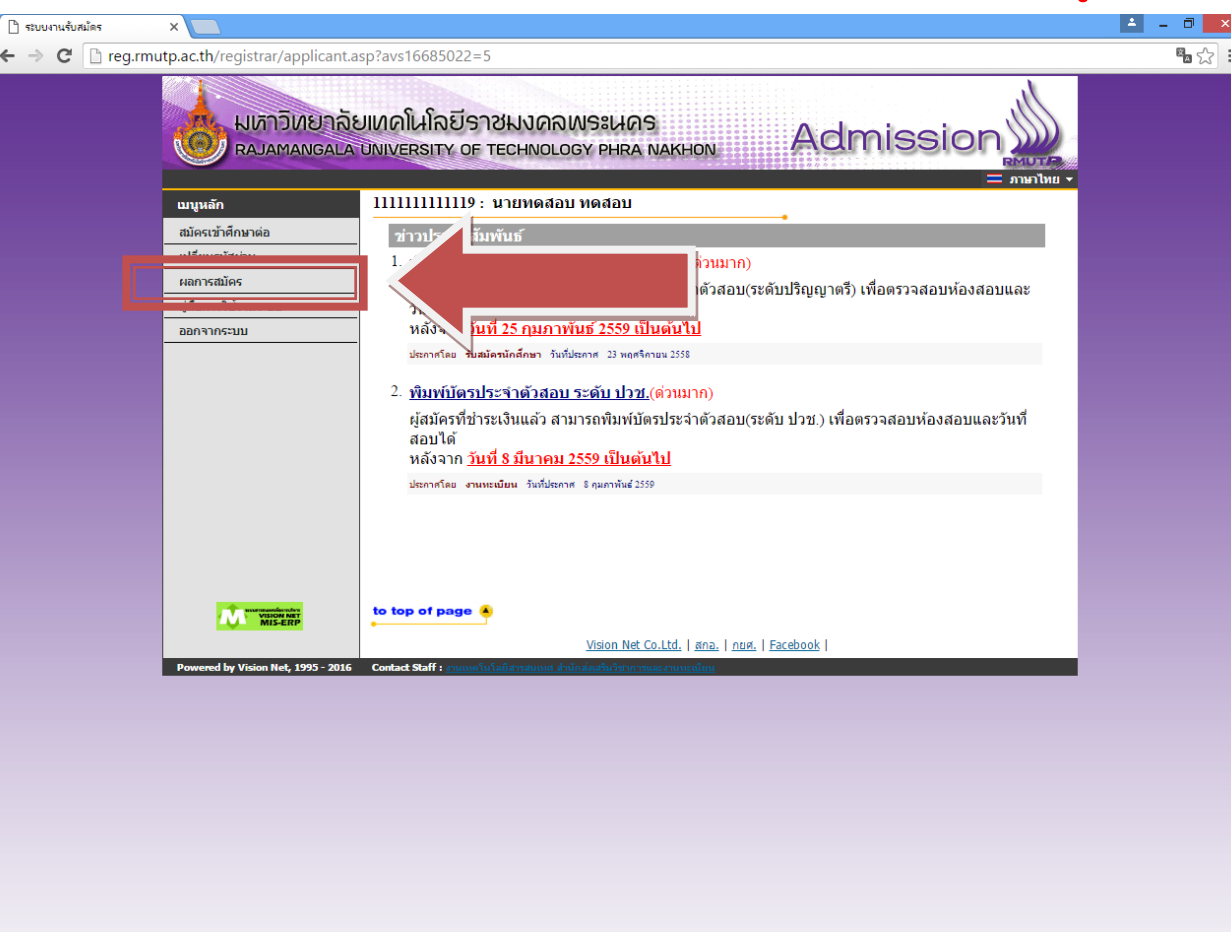

#### **สอบถามรายละเอียดเพิ่มเติม**

โทร. 02-665-3777 ตอ 6302 – 9 , 6409 สํานักสงเสริมวิชาการและงานทะเบียน มหาวิทยาลัยเทคโนโลยีราชมงคลพระนคร